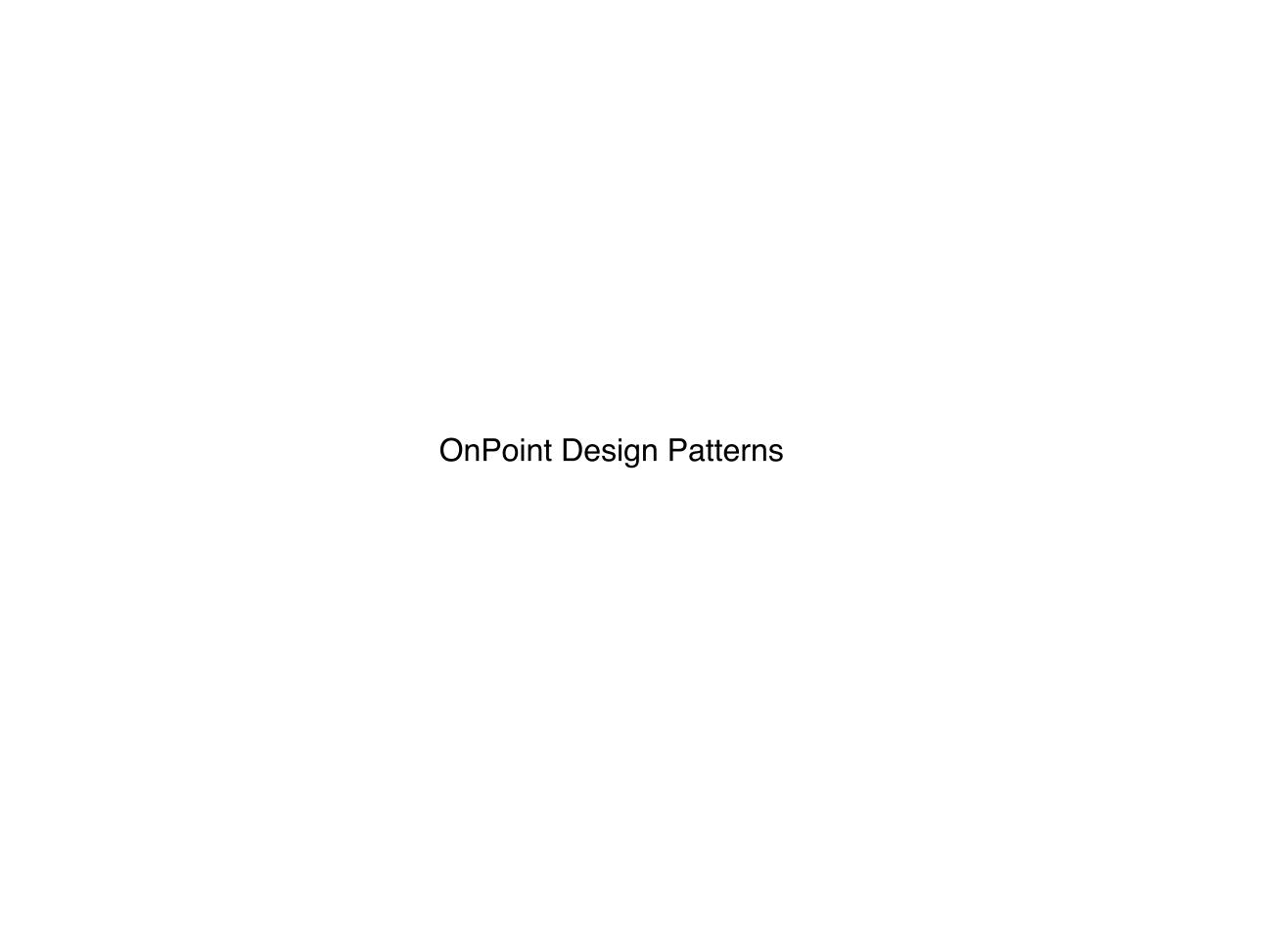

# Type ahead add/remove

Posted on August 23, 2012 by Craig Bachman

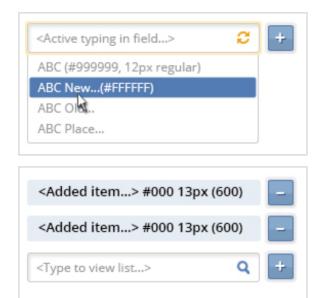

Download Photoshop file...

## Styling Information:

Live filter

See Live filter for Textbox behavior...

#### Plus button

See primary button for button style

Size: 25 x 25 pixels

"+": #FFF, 18 pixels, bold

"en dash": #FFF, 18 pixels, bold

## Type ahead select box

Position: directly below textbox in line Border: #CCC, 1 pixel, rounded 2 pixels

Text: #999, 12 pixels regular

Hover

Background: #537cb4, rounded 2 pixels

Text: #FFF

#### Added item

Background: #ef9822; rounded 2 pixels

Text: #000, 13 pixels, bold (600)

#### Similar Patterns:

Live Filter

Contextual Select Menu

## **Problem Summary**

User would like to add items to a list by typing in a text field and getting a list of items that match their characters typed, then selecting the item.

# Solution and Usage

Allow the user to type ahead in a text field. Like search, the user enters keywords into a text field to find what they want. Unlike search, results are narrowed down as they type.

## Considerations

Start to show data as they type the first character.

## Code dependencies

None yet.

## Version history

24 August, 2012 @ 9:52 [Current Revision] by Craig Bachman

23 August, 2012 @ 15:55 by Craig Bachman

23 August, 2012 @ 15:48 by Craig Bachman

This entry was posted in Content, Design Patterns, Inputs by Craig Bachman. Bookmark the permalink [http://ux.pointroll.com/type-ahead-addremove/].

# Advanced Search / Quick Filter

Posted on August 7, 2012 by Craig Bachman

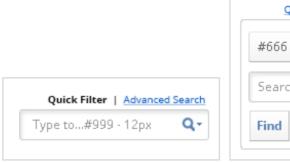

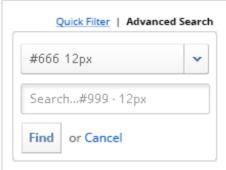

#### Download PSD...

### **Styling Information:**

Quick Filter/Advance Search toggle

Active link: #0066CC, 10 pixels regular

Hover: Text - underline

Text: #000000, 10 pixels bold

Pipe: #666666

#### Advance search

## Bounding box

Border: 1 pixel #CCCCC; Background: #FFFFF Corners: Rounded

Facet select menu

Border: left & top = 1 pixel #D3D3D3; bottom & right = 1px #A3A3A3

Background gradient = top to bottom: #FFFFFF to #F1F1F1

Text: 12px #666666 Chevron icon: #4267a5

Textbox

Background: #FFFFF

Border: 1 pixel #CCCCCC; outer

Shadow: 3 pixels inner shadow #E9E9E9; top left

Text: #999 12 pixels

#### Find Button

Background gradient = top to bottom: #FFFFFF to #F1F1F1

Border: left & top = 1 pixel #D3D3D3; bottom & right = 1px #A3A3A3

Text: #537cb4; 12 pixels bold

Cancel Link

Active Link: #0066CC 12 pixels regular

Hover: underline

Live Filter field

See live filter field pattern...

## Similar Patterns

**Faceted Search** 

## **Problem Summary**

User needs a way to do a quick search or an advanced search with ability to select facets, type criteria for each facet and filter their list by adding multiple facets.

## Solution and Usage

By clicking the toggle Quick Filter / Advanced Search allows user to decide on the type of search they want to perform. In quick filter, clicking on the live filter textbox allows the user to start typing their filter and provides filtered results as the user types. In advanced search, selecting from the faceted search will change the ability of the typing and/or selecting for faceted criteria.

# **Examples**

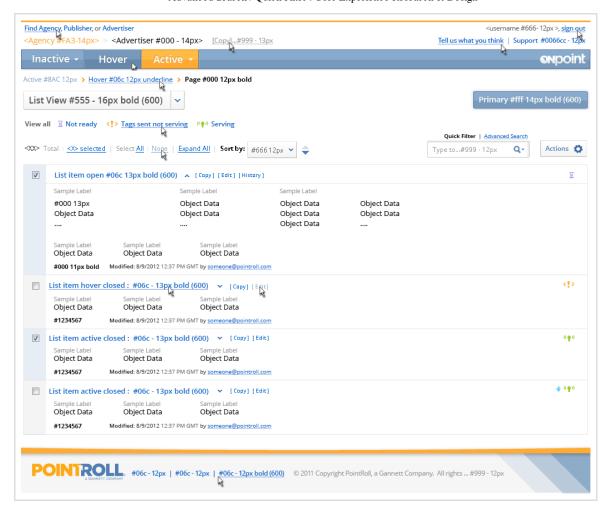

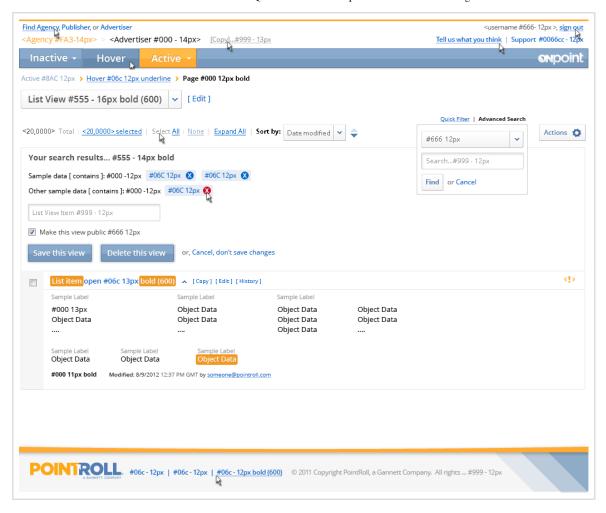

See prototype for more examples... http://ux.pointroll.com/prototype/OnPt.Release\_4.2/

# Version history

10 October, 2012 @ 11:31 [Current Revision] by Craig Bachman

10 October, 2012 @ 11:28 by Craig Bachman

10 October, 2012 @ 11:09 by Craig Bachman

2 October, 2012 @ 14:37 by Craig Bachman

2 October, 2012 @ 14:36 by Greg Mathias

28 September, 2012 @ 14:53 by Greg Mathias

28 September, 2012 @ 14:47 by Craig Bachman

7 August, 2012 @ 16:01 by Craig Bachman

7 August, 2012 @ 16:01 by Craig Bachman

This entry was posted in Dealing with Data, Design Patterns by Craig Bachman. Bookmark the permalink [http://ux.pointroll.com/advanced-search-quick-filter/].